本文通过德国 NT100-RE-DP 网关与罗克韦尔 ControlLogix 控制器, 实现 PROFIBUS-DP 与 Ethernet/IP 之间的协议转换。

1. 配置 NT100 网关

1)当 NT 100 第一次通过 USB 电缆与计算机相连并且上电后,计算机会自动检测到 该硬件,并弹出下图所示对话框,选择从指定地址安装:

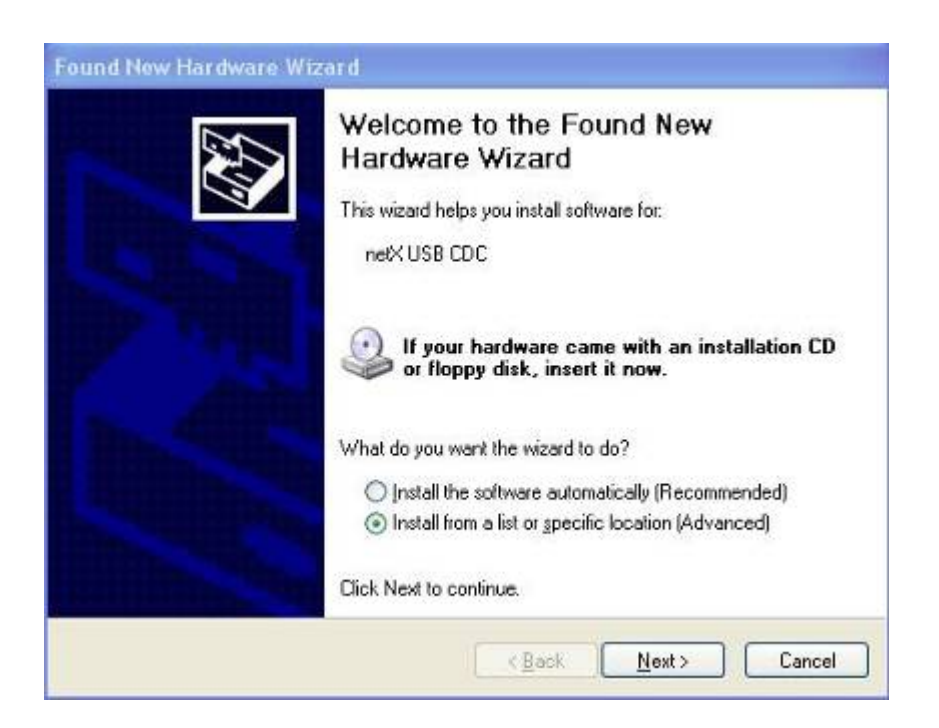

2)选择从光驱安装,并把 NT 100 产品光盘放入光驱中。

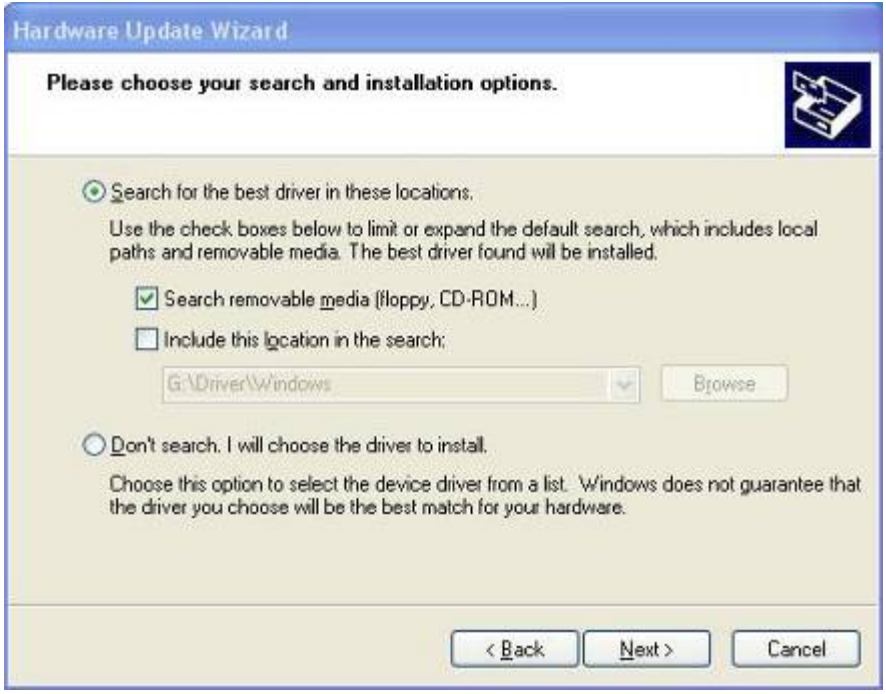

## 3) USB 驱动安装完成。

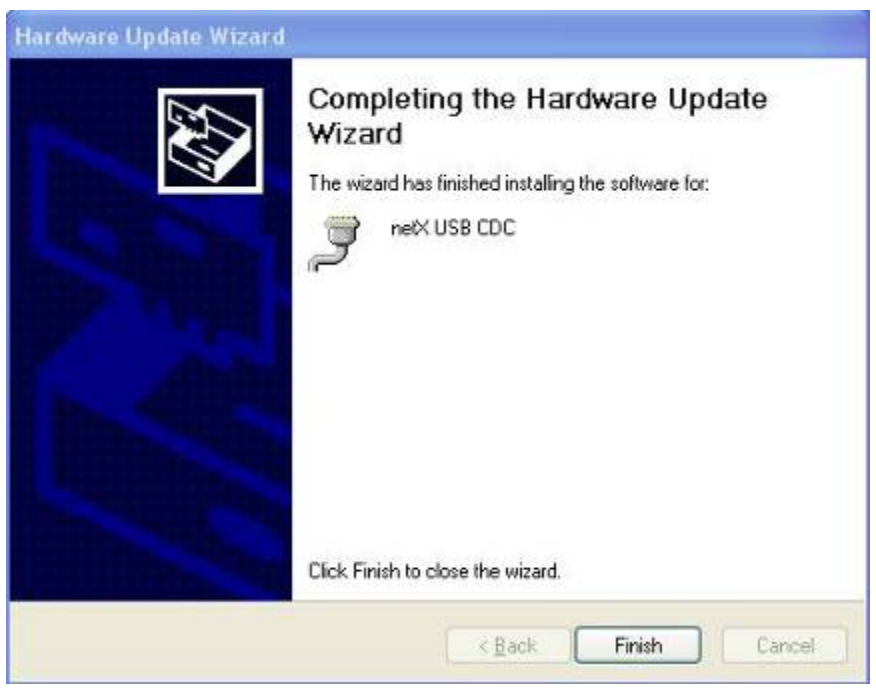

4) 在"设备管理器"中可以看到此设备驱动成功安装。

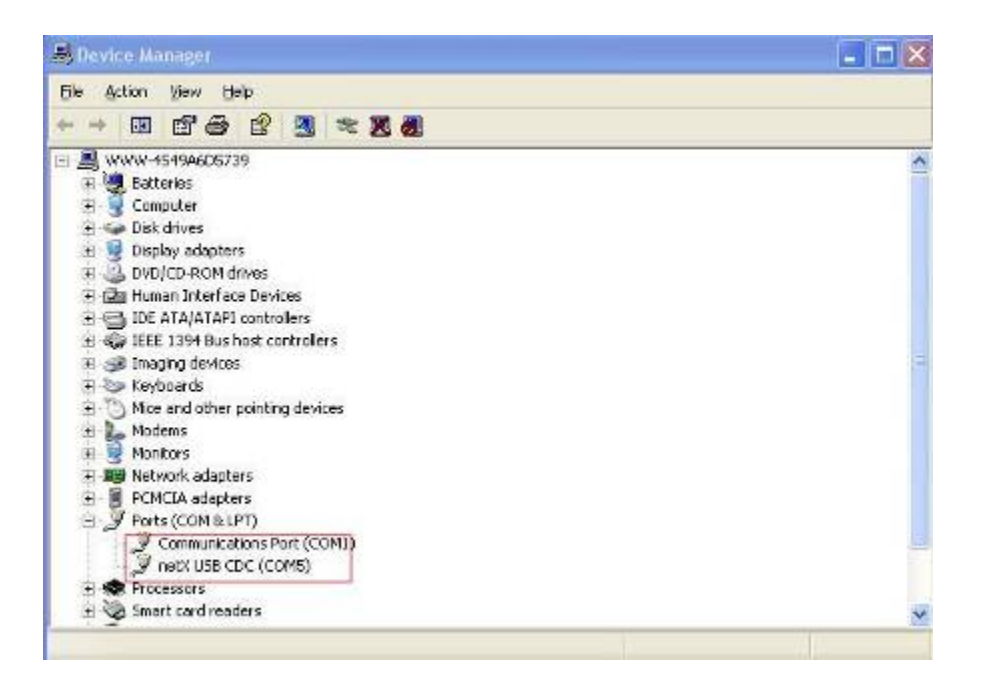

5) 安装配置软件 SYCON.net, 使用 USB 电缆连接 NT100 网关与计算机, 并打开 SYCON.net, 选择"File""New"。

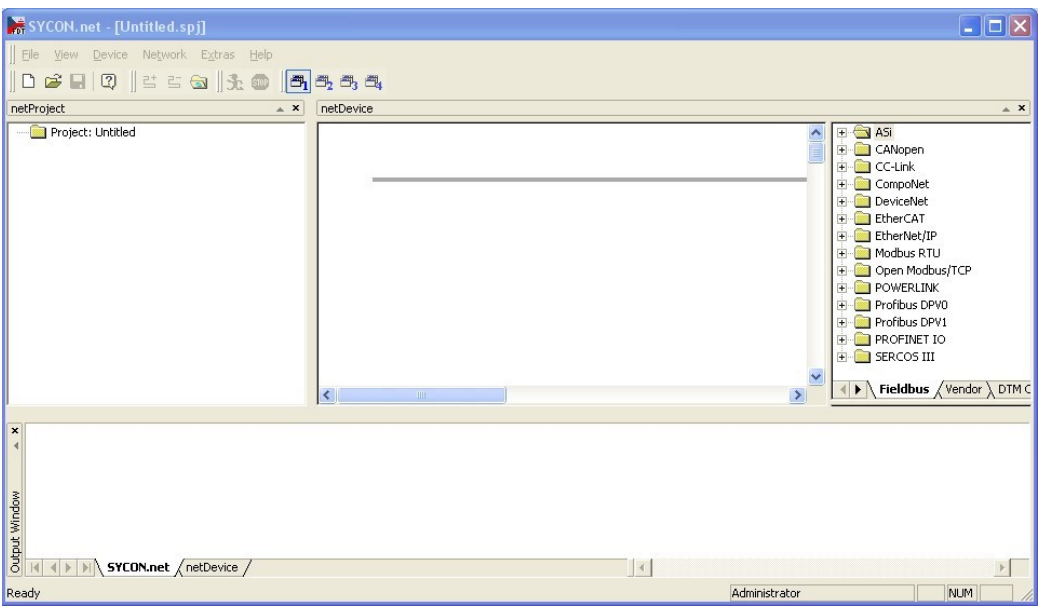

6)在软件界面右侧选择"Vendor"栏,将"Gateway / Stand-Alone Slave"文件 夹中的 NT 100-XX-XX 图标拖放至中间区域的灰线下方。

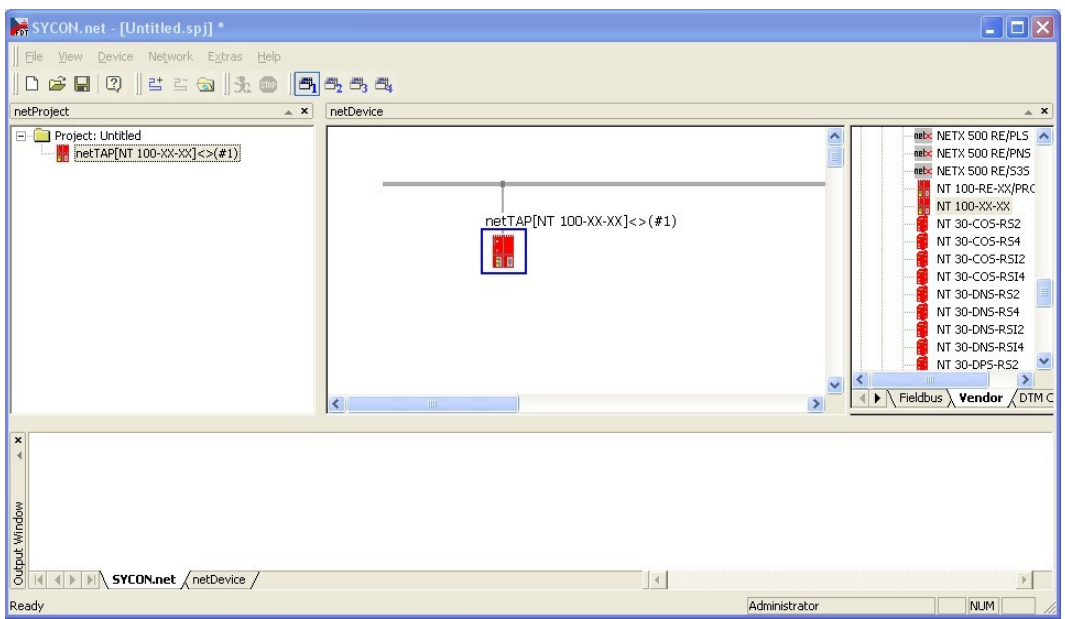

)双击该图标,弹出配置对话框,此时在"Device Assignment"栏中显示计算机 已经找到硬件,勾选设备前的方框,并单击"Apply"。

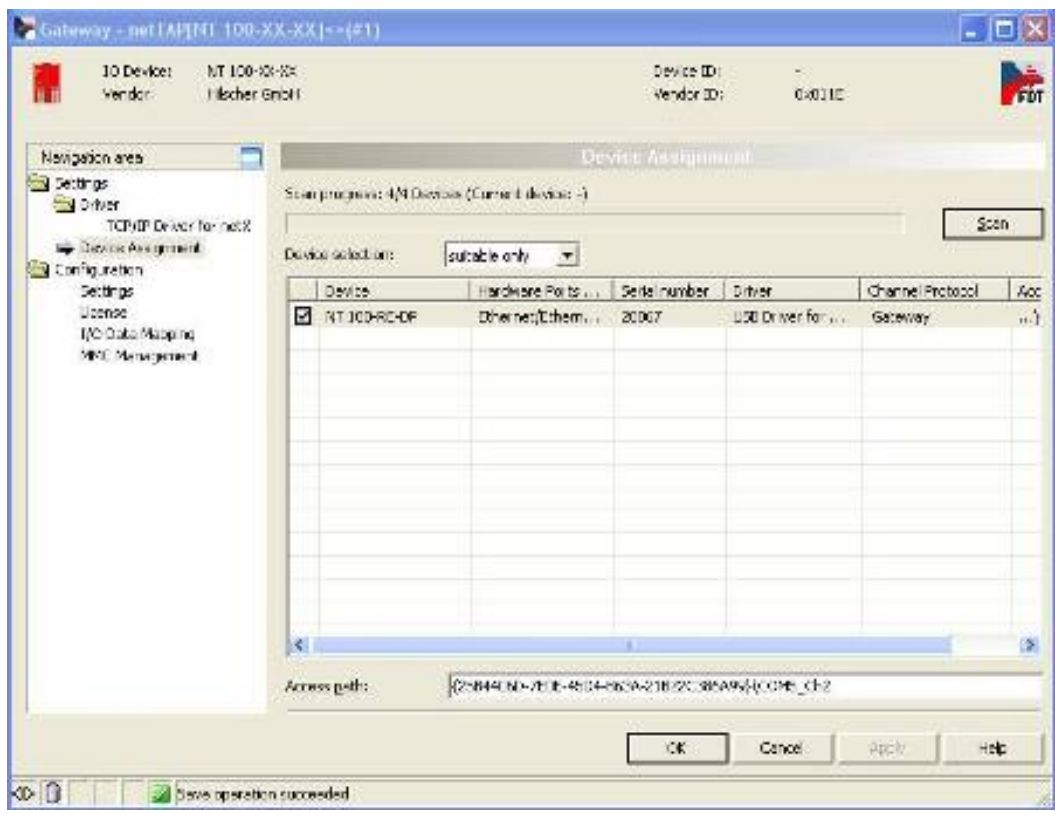

)选择 X2、X3 所需要的通讯协议,实现两种协议转换。

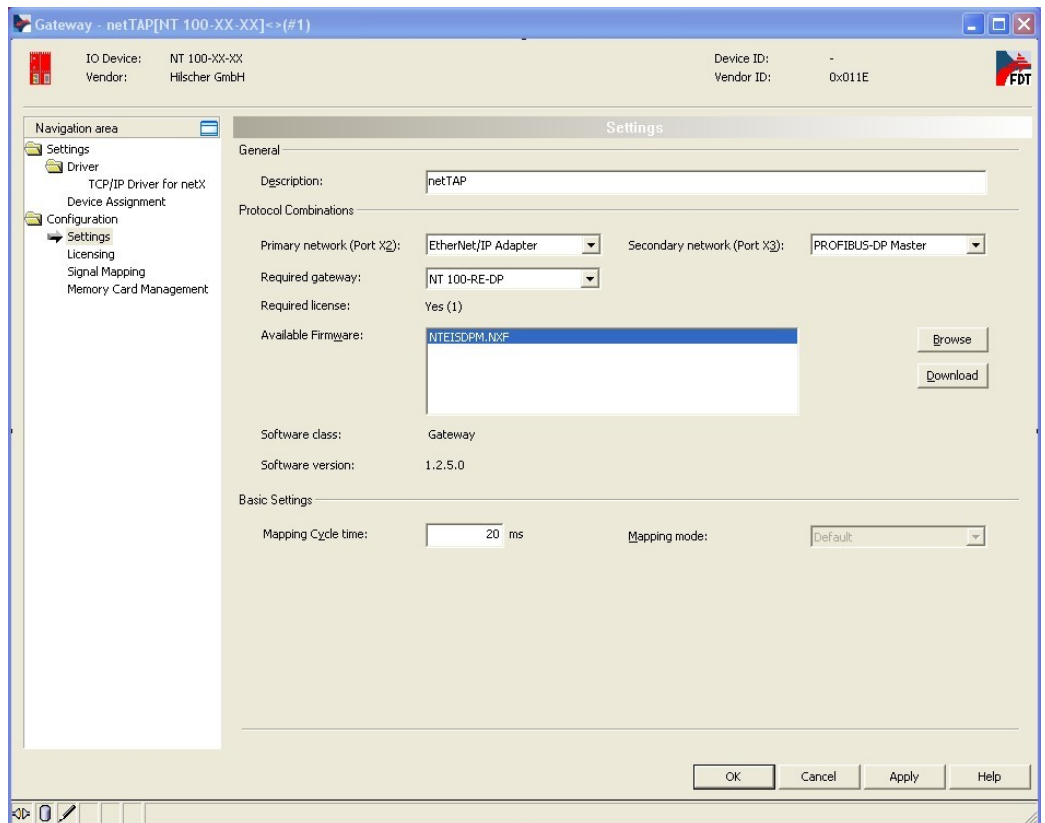

)选择对应的 Firmware,并选择 Download 下载。

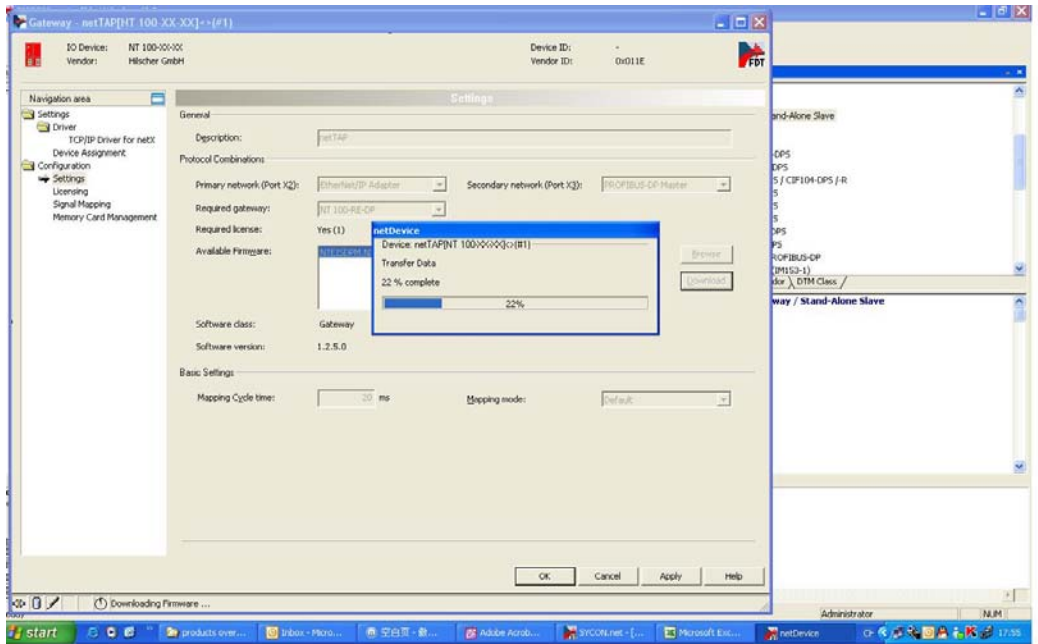

)观察对话框下侧的固件下载进程提示,在 Firmware 下载完成,单击"OK", 回到配置软件主界面。将"Vendor" 一栏"Slave"文件夹中的相应从站图标拖放

至紫色线下方,本例中以赫优讯 PROFIBUS 从站测试板 CB\_AB32-DPS 为例。若使用 其他厂商从站产品, 则选择"Network""Import Device Description",导入其 GSD 文件,再重启软件。

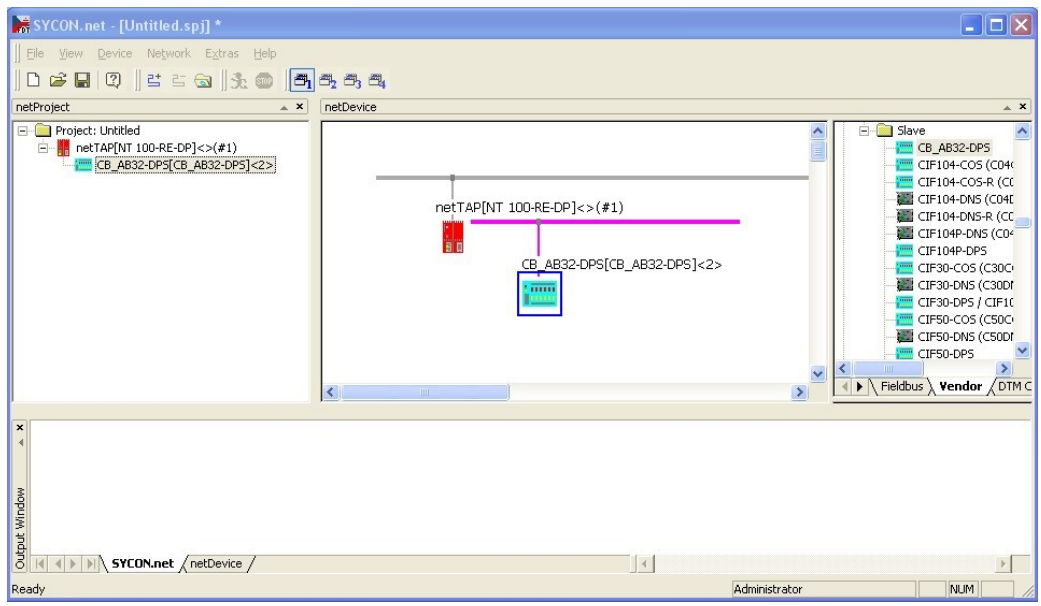

11)双击 CB\_AB32-DPS 图标,对 PROFIBUS 从站进行配置,此处均选择默认参数。

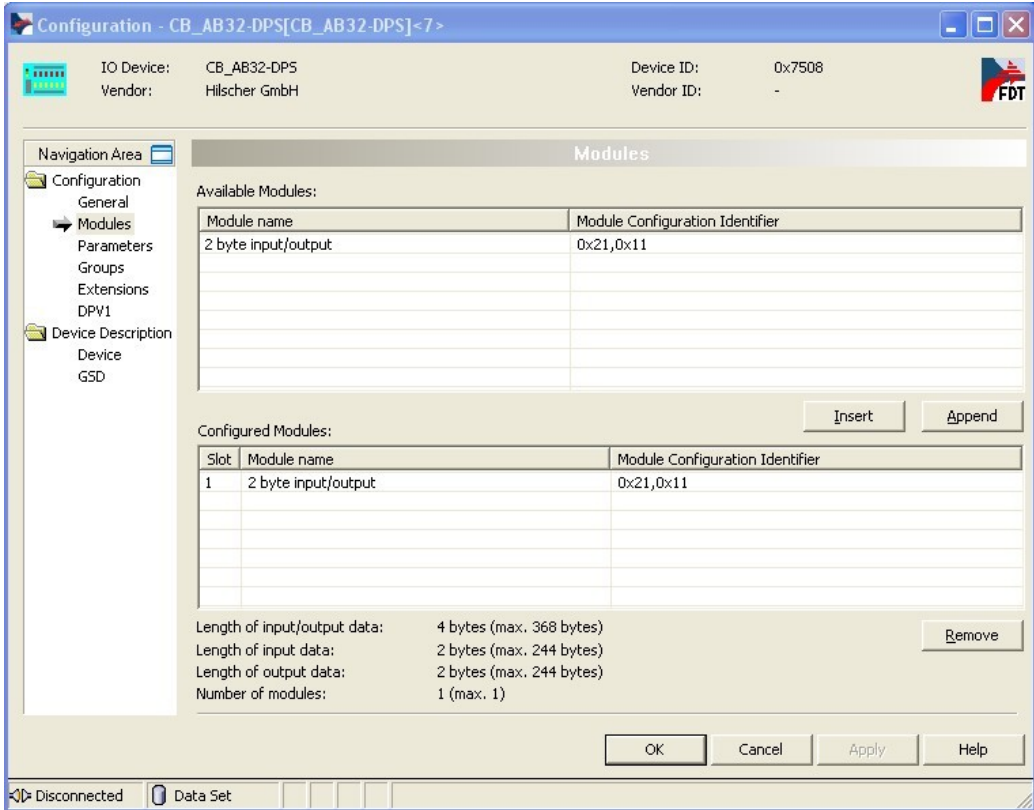

)右击 NT 100 图标,选择"Configuration""PROFIBUS-DP Master",选择 "Bus Parameters"栏,设置波特率、主站站地址等参数。

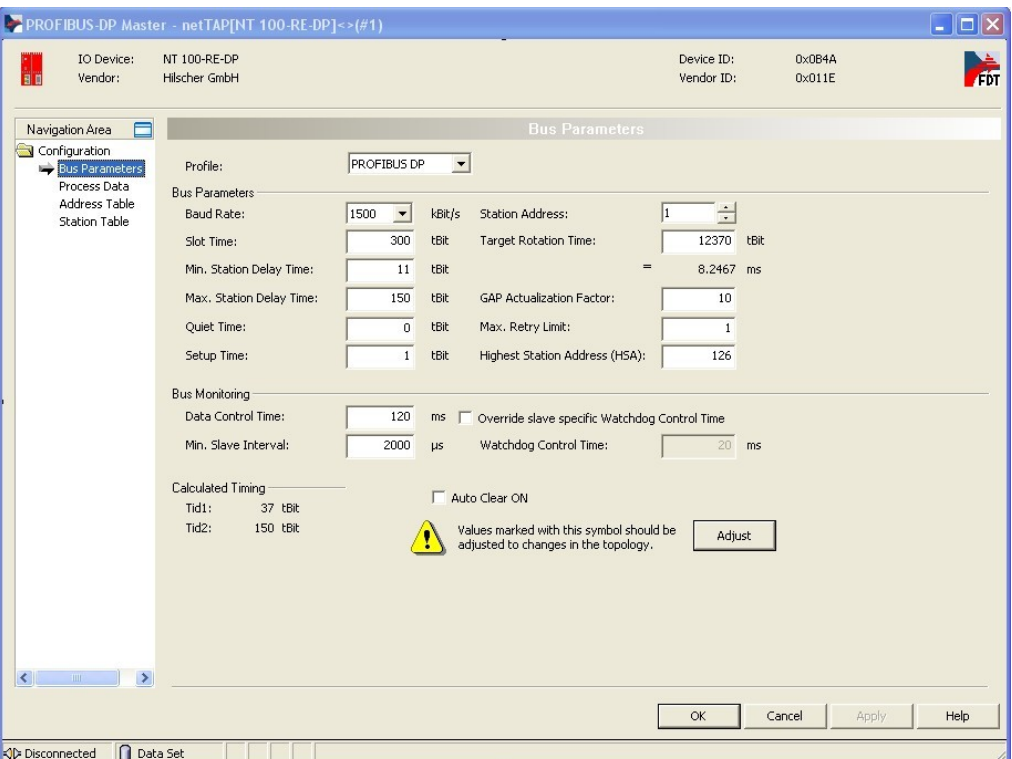

)选择"Station Table"栏,设置从站站地址。

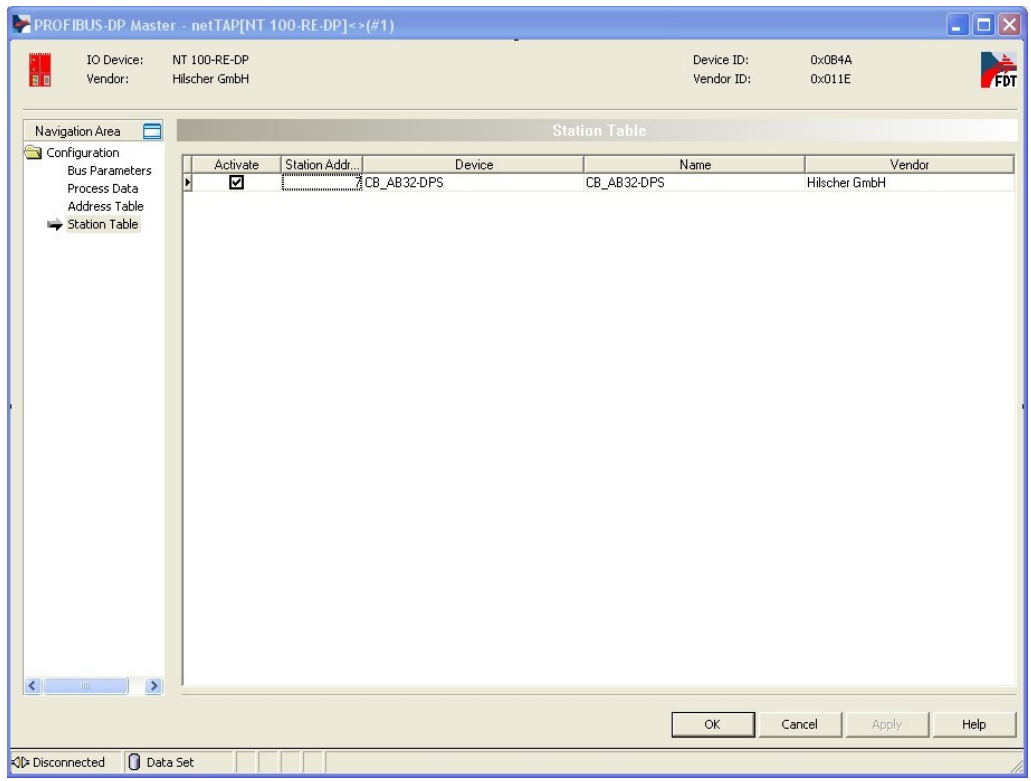

14)右击 NT 100 图标,选择"Configuration""Ethernet/IP Adapter",设置网 关在 Ethernet/IP 网络中的 IP 地址及输入输出字节数,此字节数必须大于或等于 实际传输字节数。

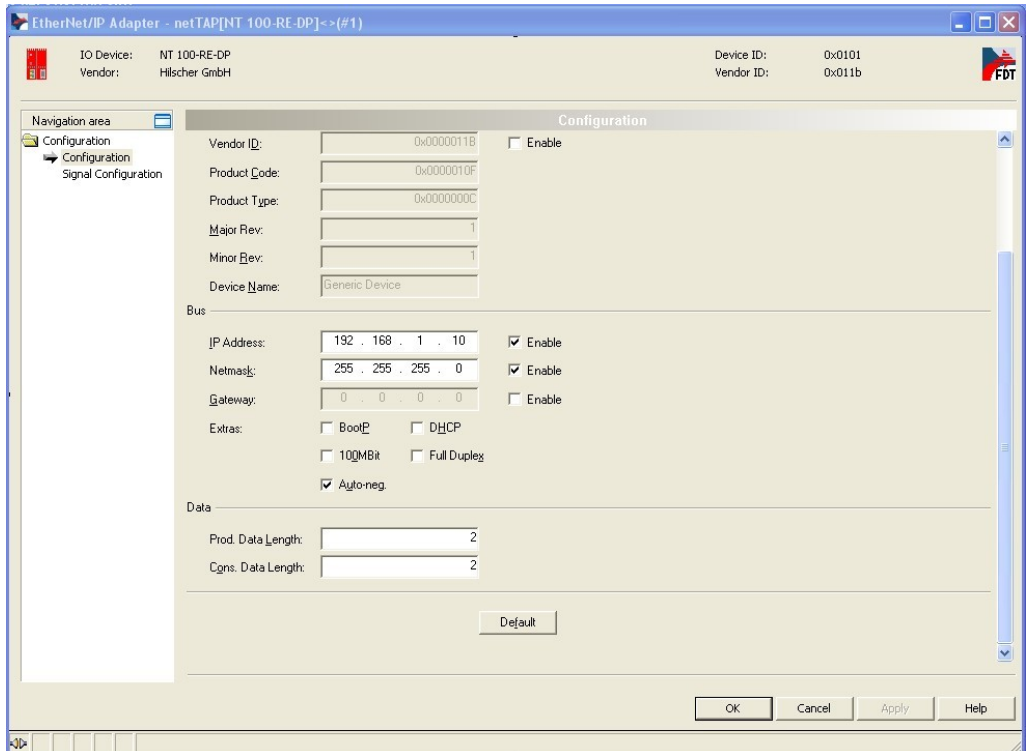

15)右击 NT 100 图标,选择"Configuration""Gateway",选择"Signal Mapping",进行数据映射。在"Available Signals"区,分别选择 Port X2 中的 "~2 Inbytes.BYTE\_0000"与 Port X3 中的"Input\_0001"。也就是说,Port X2 中的一个 Send 字节, 与 Port X3 中的一个 Receive 字节对应;反之亦然, Port X2 中的一个 Receive 字节, 与 Port X3 中的一个 Send 字节对应。单击"Map signals"按钮,完成一次 I/O 数据映射。

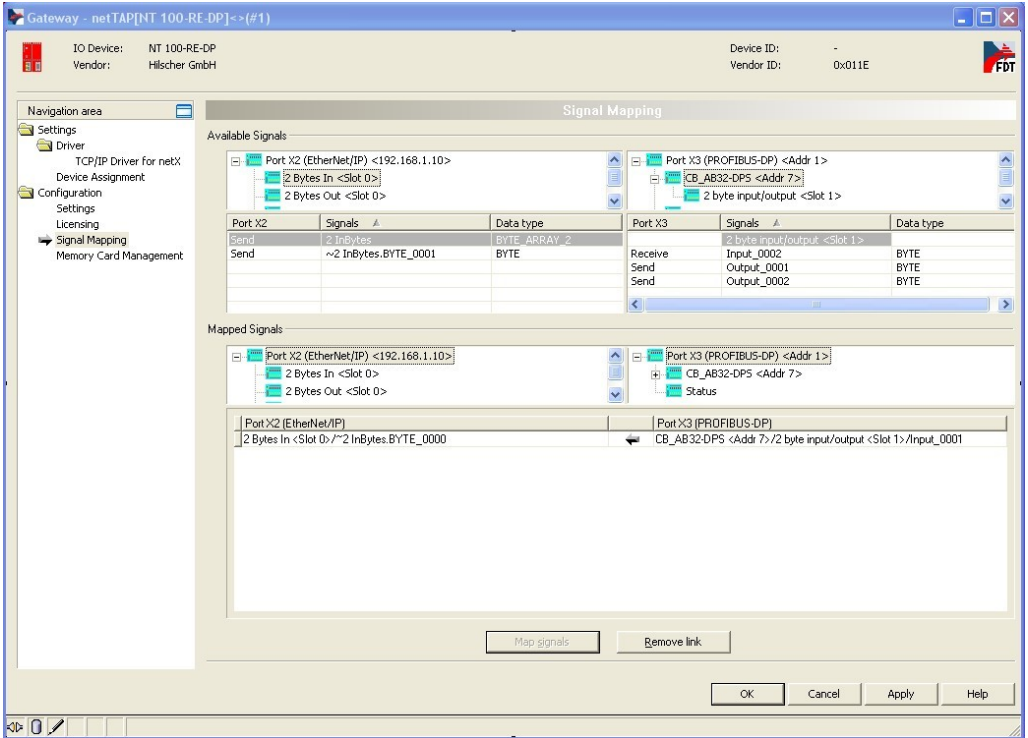

16)类似地,完成所有数据映射。

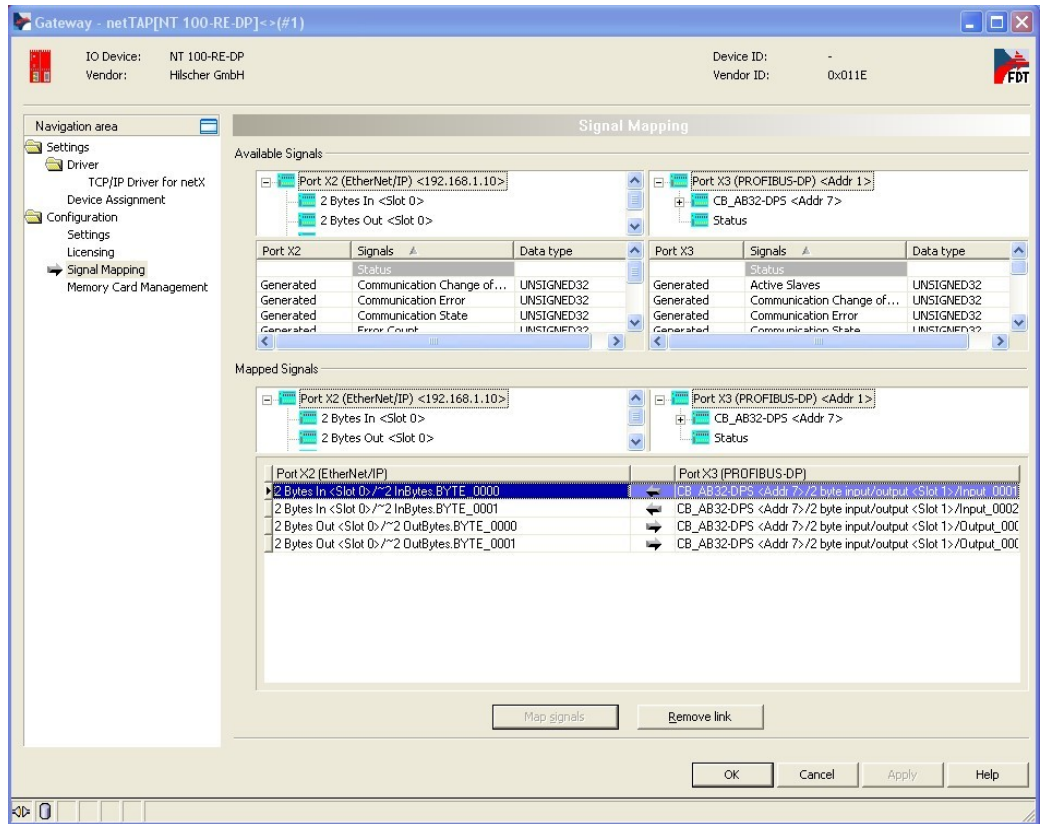

17)完成所有配置后,右击 NT 100 图标,选择"Download",在弹出的对话框中 单击"Yes",进行配置文件下载。

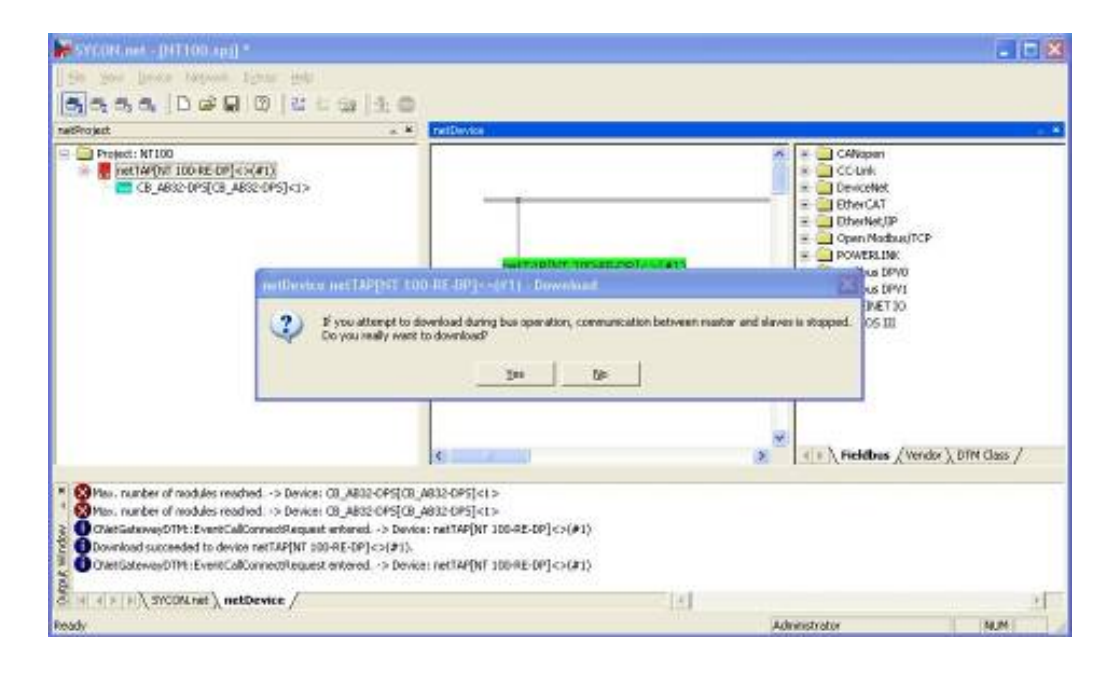

2. 配置罗克韦尔 PLC

1) 对于 Ethernet/IP 网络, NT100 作为从站, 提供一个 EDS 文件。通过 EDS Hardware Installation Tool 软件加载该 EDS 文件。

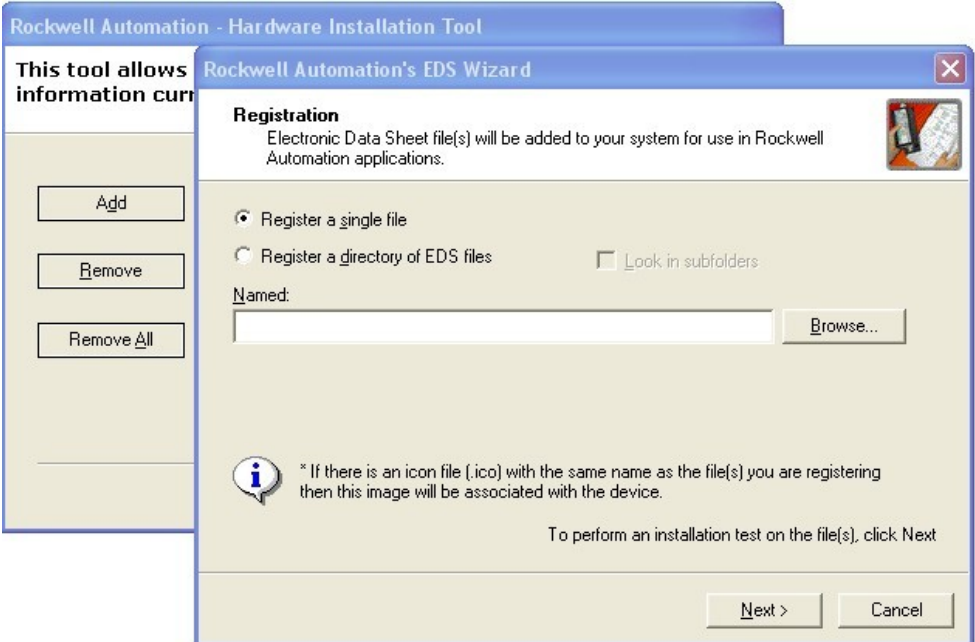

2) 连接好所有硬件(PLC、NT100、交换机等), 打开 RSLinx 软件, 添加 Ethernet/IP 驱动后, 找到硬件。

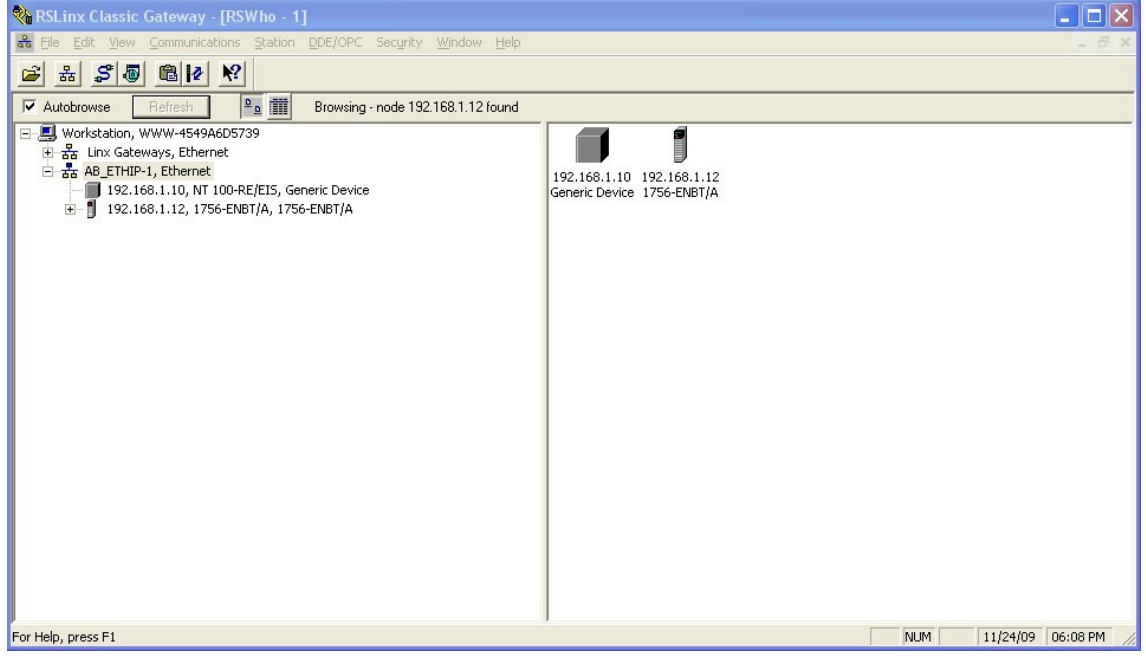

3) 打开 RSLogix 5000 软件, 配置控制器。

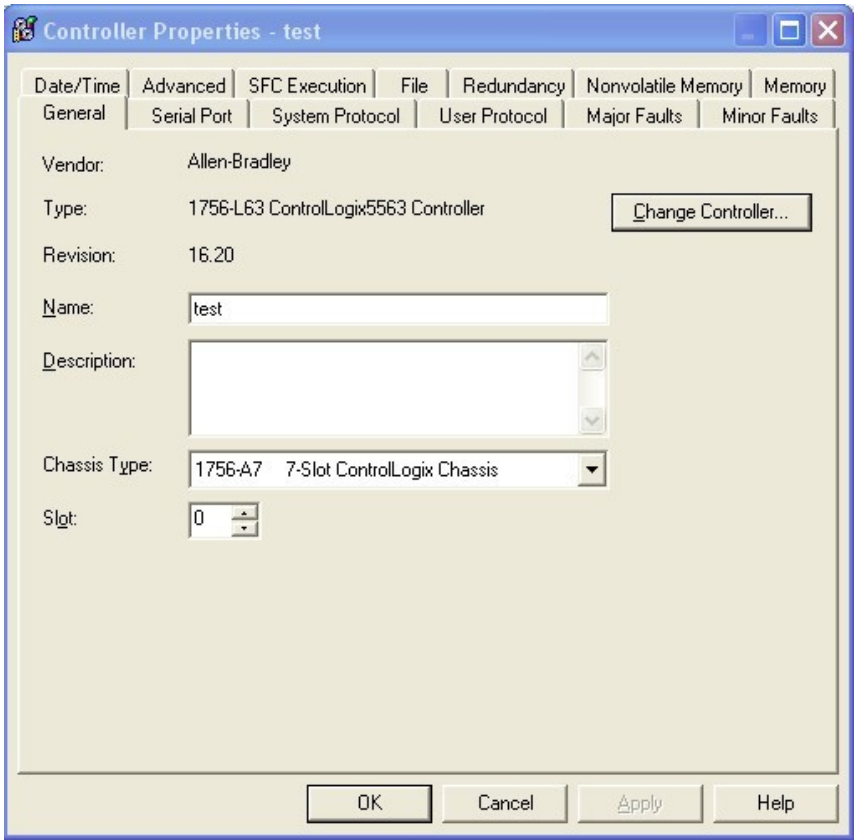

4) 配置 1756 ENBT, 设置 IP 地址, 硬件版本号必须与实际使用硬件版本一致。

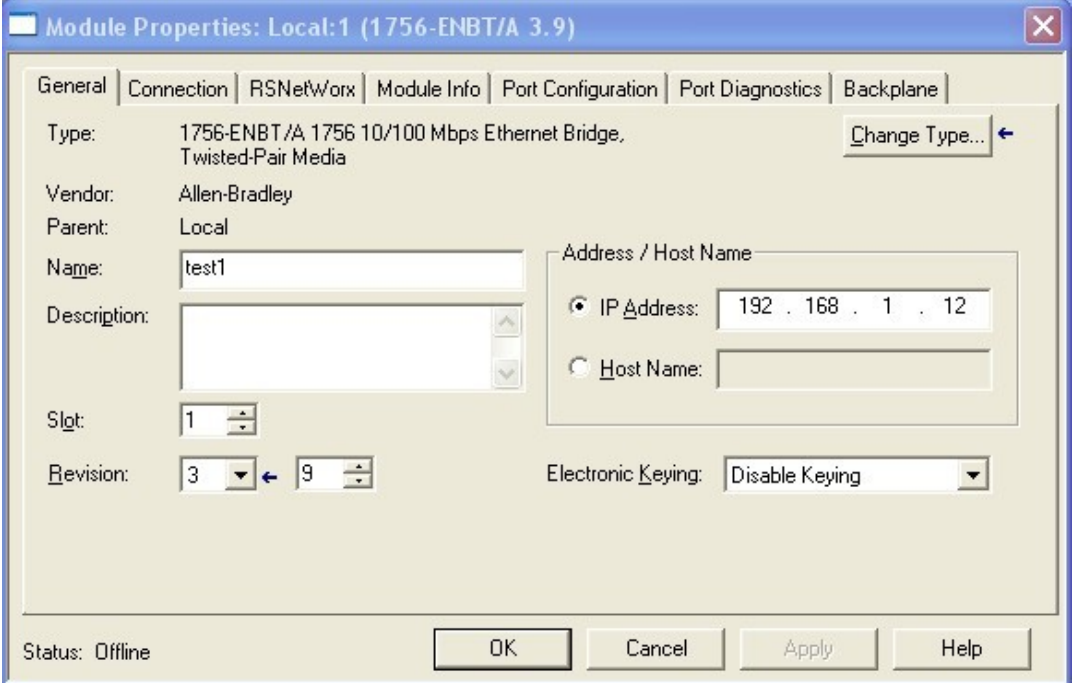

)添加一个通用以太网模块,代表 NT100 网关。

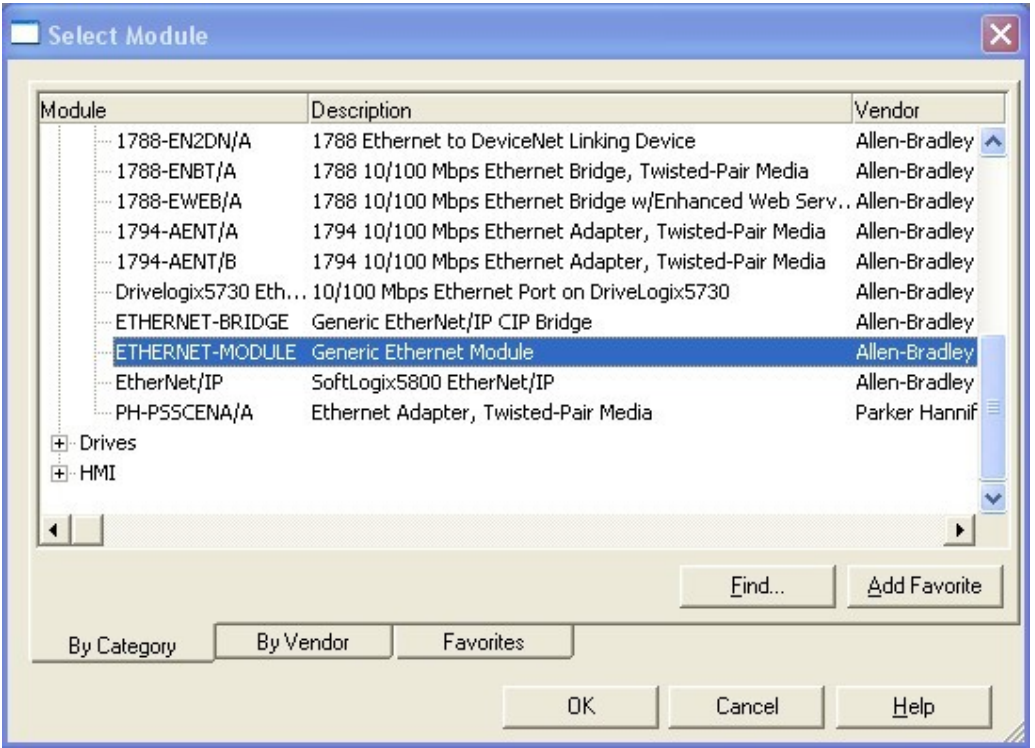

)设置网关的 IP 地址及输入输出字节,需要注意的是 Instance ID 及 Input 设置的 字节数需要比 NT40 中相应设置多 4 个字节。这样, 就完成了所有配置。

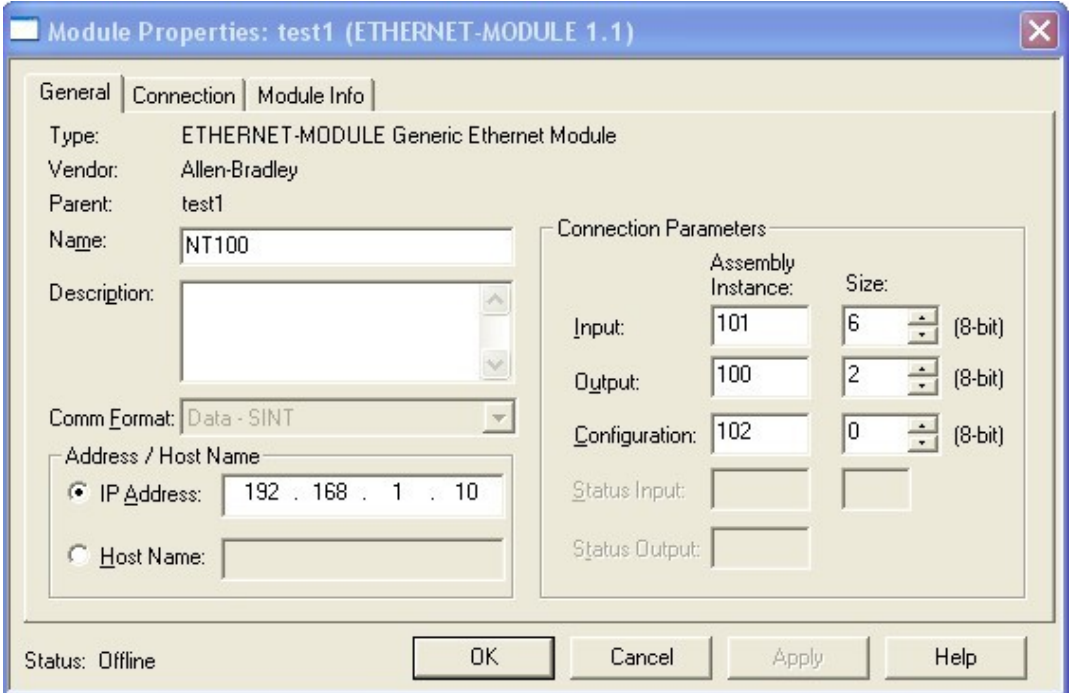

7)编写逻辑程序,控制器接收到 PROFIBUS 从站测试板发送的数据,再将原值返 回给从站测试板。

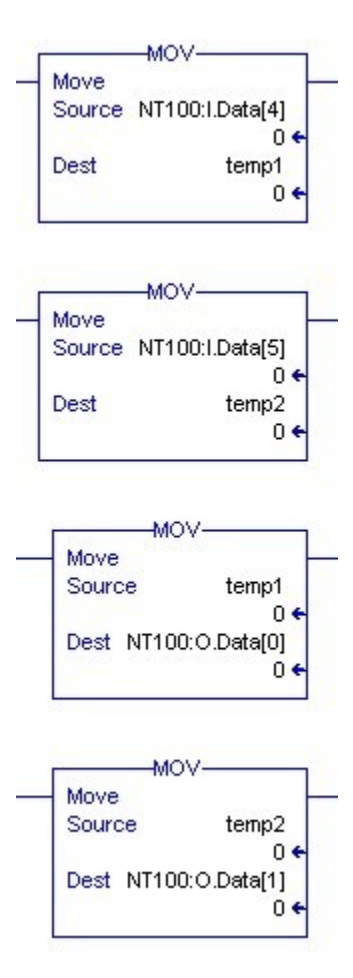

联系我们

广州虹科电子科技有限公司 **Hongke Technology Co., Ltd [www.hkaco.com](http://www.hkaco.com/)** 广州市黄埔区科学大道 **99** 号科汇金谷三街 **2** 号 **701** 室 邮编 **510663**

## 工业通讯事业部

事业部网站:**[www.hongconsys.com](http://www.hongconsys.com/)** 微信公众号:工业通讯 产品及方案:

- **CAN** 卡
- 通讯协议代码**/**网关**/**板卡(**CO,ECAT,DP,PN,DN,EIP,Modbus,CC,IO-Link** 等)
- **TSN** 时间敏感网络开发方案及应用方案
- **INtime** 实时操作系统(提升 **windows** 实时性)
- **PLC/**软 **PLC** 开发方案

## 华南区

谢晓锋 工业通讯事业部部长 电话**/**微信:**13660244187 QQ**:**2916592843**  邮箱:**xxf@hkaco.com**

## 华东区

许卫兵 技术销售工程师 电话**/**微信:**15900933547 QQ**:**2029912093**  邮箱:**xwb@hkaco.com**

华北区

郭泽明 技术销售工程师 电话**/**微信:**18922242268 QQ**:**1341746794**  邮箱:**guo.zeming@hkaco.com**

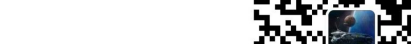

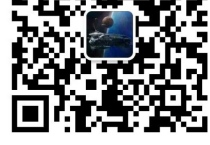

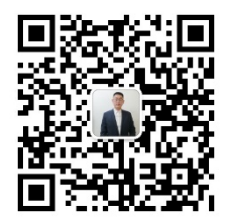

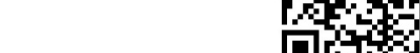

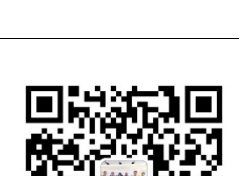

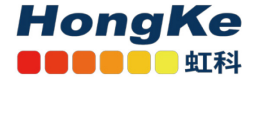

[联系我们:广州](http://hkaco.com/contact.asp)|上海|北京|西安|武汉|深圳|沈阳|成都|香港